# **GUÍA USUARIO TRÁMITE HOMOLOGACIÓN EN SEDE ELECTRÓNICA**

Desde el 8 de noviembre del 2022, fecha de entrada en vigor del RD. de 18 de octubre, por el que se establecen las condiciones y los procedimientos de homologación, de declaración de equivalencia y de convalidación de enseñanzas universitarias de sistemas educativos extranjeros y por el que se regula el procedimiento para establecer [correspondencia](https://www.boe.es/buscar/doc.php?id=BOE-A-2022-17045) al nivel del Marco Español de Cualificaciones para la Educación Superior de los títulos universitarios oficiales pertenecientes a ordenaciones académicas anteriores (BOE 19/10/2022), las solicitudes de homologación de títulos extranjeros deberán ser realizadas exclusivamente a través de la Sede Electrónica del Ministerio de Universidades

[\(https://universidades.sede.gob.es](https://universidades.sede.gob.es/)).

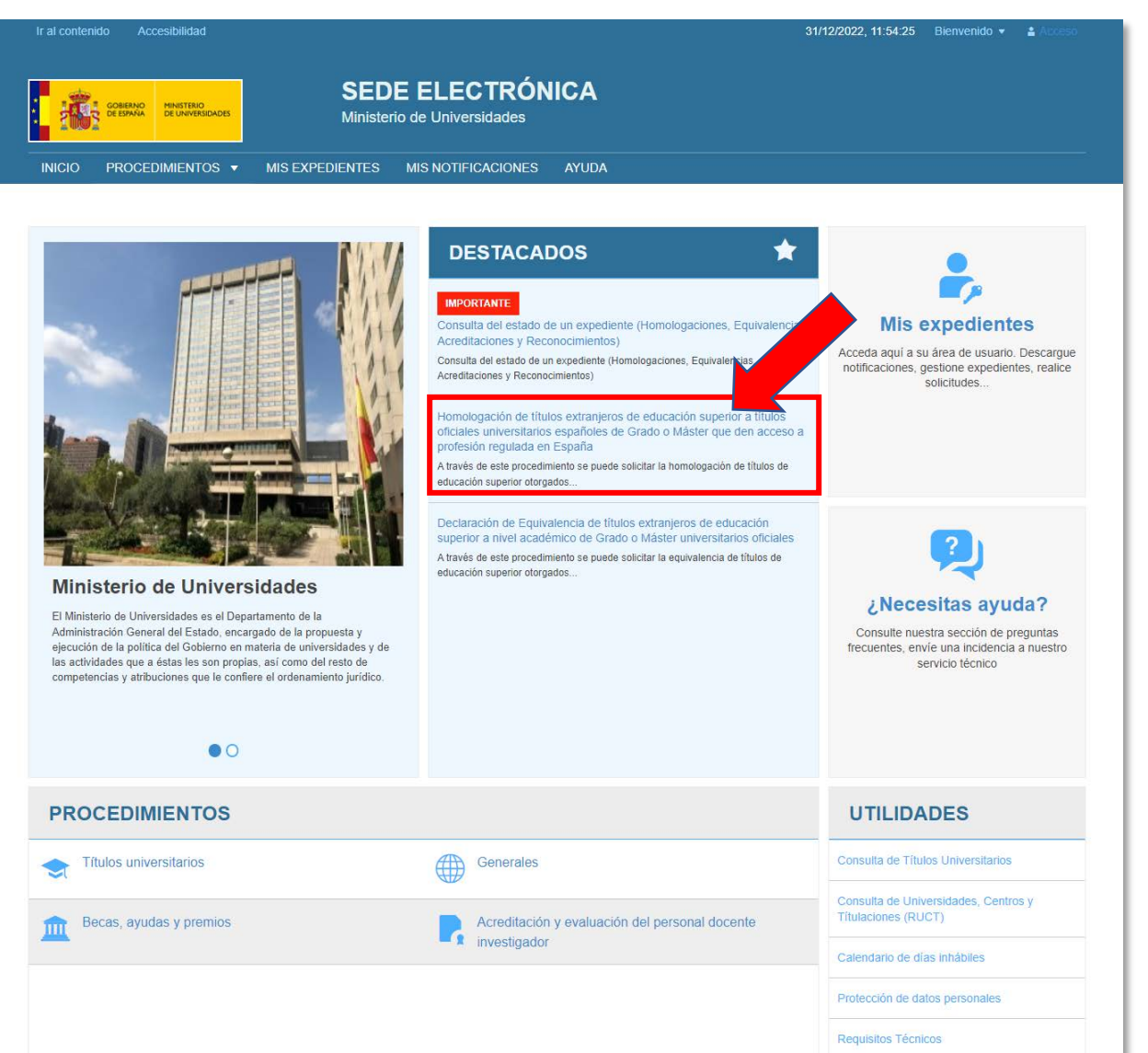

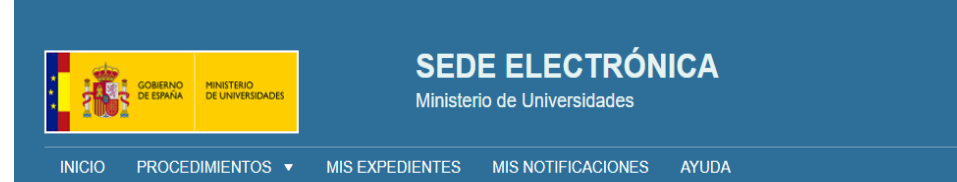

Al entrar, visualizará la página de inicio del procedimiento, donde se muestran instrucciones y normativa que debe leerse atentamente antes de iniciar el trámite de solicitud.

En esas instrucciones, se incluyen enlaces a otras páginas de información adicional, así como a la descarga del modelo 790-107, para el pago de la tasa de forma presencial en banco. Al final, se encuentra el botón de entrada al procedimiento.

Inicio / Títulos universitarios / Portado

## Homologación de títulos extranjeros de educación superior a títulos oficiales universitarios españoles de Grado o Máster que den acceso a profesión regulada en España

A través de este procedimiento se puede solicitar la homologación de títulos de educación superior otorgados por instituciones extranieras a títulos oficiales universitarios españoles de Grado o Máster que den acceso a profesión regulada en España. Código SIA: 050580

La homologación de un título extranjero a un título español que permita el acceso a una profesión regulada, conllevará la posibilidad de ejercicio de la profesión regulada de que se trate en las mismas condiciones de los poseedores de los títulos españoles que habiliten para tal ejercicio.

Para personas afectadas por el conflicto en Ucrania, por favor, consulte esta información,

Las solicitudes son tramitadas por estricto orden de fecha de recepción y las solicitudes duplicadas serán desestimadas.

Puede consultar la situación del expediente a través de: Consulte su expediente.

Dentro de este mismo procedimiento podrá pagar la tasa por transferencia bancaria o tarjeta de crédito (siempre que el obligado al pago disponga de NIF, DNI o NIE y su entidad esté adherida a los correspondientes convenios con la AEAT de pago de tasas con cargo en cuenta o mediante tarieta), sin necesidad de cumplimentar físicamente y adjuntar un modelo 790

Si desea realizar el pago a través del modelo 790 y aún no dispone del mismo, puede descargarlo en el siguiente enlace y aportarlo a continuación en la opción de pago; Aportar justificante,

(IMPORTANTE: El modelo de pago de tasa 790 107 consta de tres copias y es única e identificada con un número concreto para cada pago. Por tanto, si desea realizar otro pago, deberá descargarlo de nuevo. En ningún caso haga fotocopias.

Descarga modelo 790 Pulse en este enlace para la descarga del modelo 790-107

EXENCIONES. Si dispone de una comunicación de exención emitida por la Unidad Tramitadora, deberá aportarla en la opción de pago: Aportar justificante.

Antes de continuar con el proceso de solicitud, por favor, lea atentamente la siguiente info

O Pulse aquí para obtener más información.

Más información

DESISTIMIENTO DE SOLICITUDES PREVIAS: Si ya presentó una solicitud para este procedimiento según la normativa anterior (Real Decreto 967/2014, de 21 de noviembre) y desea desistir de ella para tramitarla con la normativa actual (Real Decreto 889/2022, de 18 de octubre), puede descargar y cumplimentar el Modelo de escrito de desistimiento, que podrá adjuntar en el apartado correspondiente de la nueva solicitud.

- Para realizar la tramitación de la solicitud, pulse el botón Acceder al Procedimiento

Acceso al trámite

Acceder al Procedim

Si opta por el pago de la tasa del procedimiento presencialmente en un banco español, debe hacerlo a través del modelo 790-107, en el enlace indicado en la página anterior. Desde ahí podrá obtener un modelo impreso con sus datos.

Para el uso de este modelo, es obligatorio contar con NIF o NIE. Si el interesado no tuviera esta documentación, se pueden utilizar los datos de otra persona para cumplimentar el formulario. No hay ningún problema porque estos datos sean diferentes de los del solicitante, ya que el seguimiento del pago se hará por el número de justificante que figura en la parte superior izquierda del modelo impreso. Se trata de un código numérico único de 13 dígitos, que comienza por 790107 y que se genera de nuevo cada vez que se pulsa en el botón de imprimir modelo. En el propio modelo impreso puede hacerse constar una nota aclaratoria con los datos del solicitante, si el ingreso lo efectúa otra persona.

Descargado el modelo impreso, debe personarse en una entidad bancaria española para realizar el pago. Se le entregará una copia para el solicitante, y otra para la Administración, que es la que debe aportar como justificante, así como cualquier recibo bancario que se le pudiera facilitar.

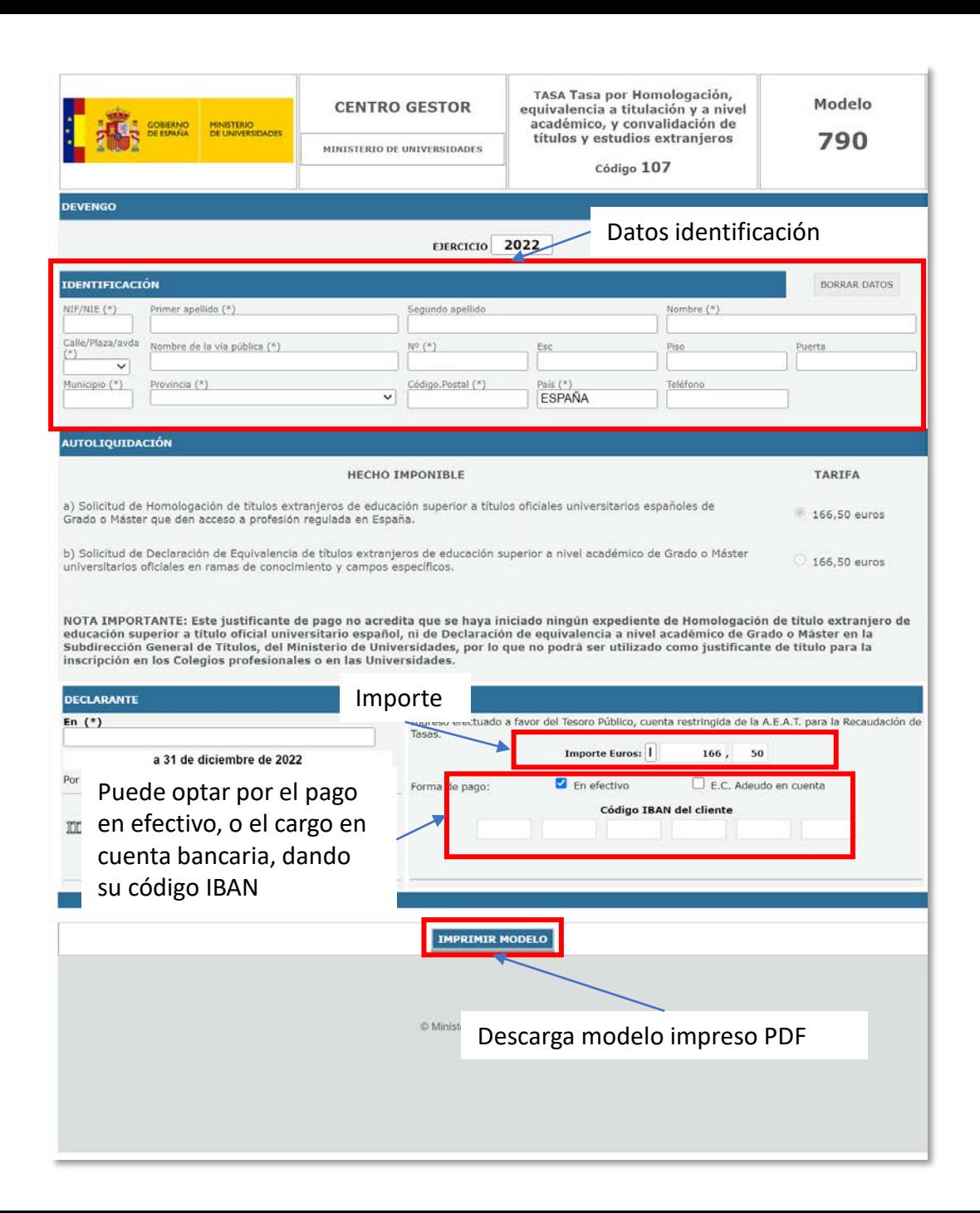

A la hora de entrar al procedimiento, el usuario puede identificarse de dos maneras:

- Acceso por Cl@ve: Obligatorio si el usuario va a identificarse con NIF o NIE. Al utilizar esta opción, el usuario puede autenticarse de tres formas diferentes:
	- Certificado [electrónico](https://www.sede.fnmt.gob.es/certificados/persona-fisica)
	- 2. [Cl@ve](https://clave.gob.es/clave_Home/PIN24H.html) PIN
	- 3. Cl@ve [permanente](https://clave.gob.es/clave_Home/Clave-Permanente.html)

• Acceso con usuario: El usuario podrá utilizar para identificarse otra documentación (pasaporte o documentación de su país de origen).

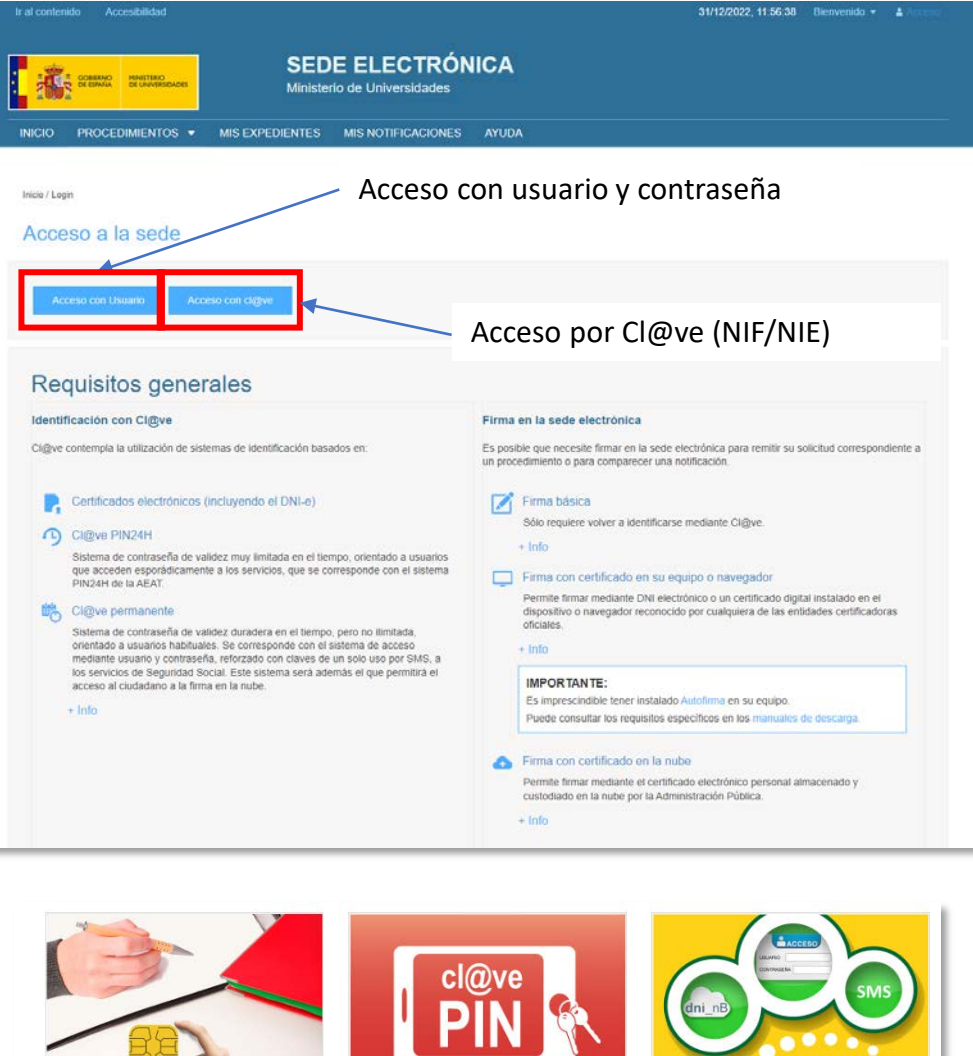

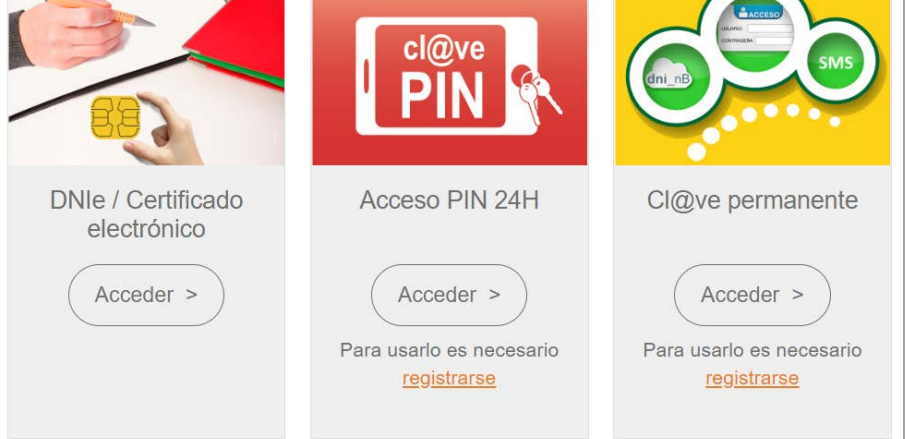

Al entrar con usuario, se muestra un formulario donde el usuario debe poner sus credenciales de acceso (email y contraseña) para entrar al formulario de solicitud. Si no dispone de ellas, puede crearlas en el botón Crear usuario. Si ha olvidado su contraseña, el usuario puede cambiarla pulsando en "Restablecer contraseña".

En el **formulario de alta de nuevo usuario**, se le solicita nombre y apellidos, documentación identificativa, contraseña y correo electrónico, que en adelante será su usuario de acceso. Si en el campo de documentación intenta utilizar un NIF o NIE, el sistema devolverá un error indicando que no puede utilizarse esa documentación. Se ha comprobado que los pasaportes de algunos países coinciden en su formato con ese tipo de documentación, devolviendo el mismo error. En tal caso, cambie el documento añadiendo tres ceros a la izquierda para evitar esa coincidencia.

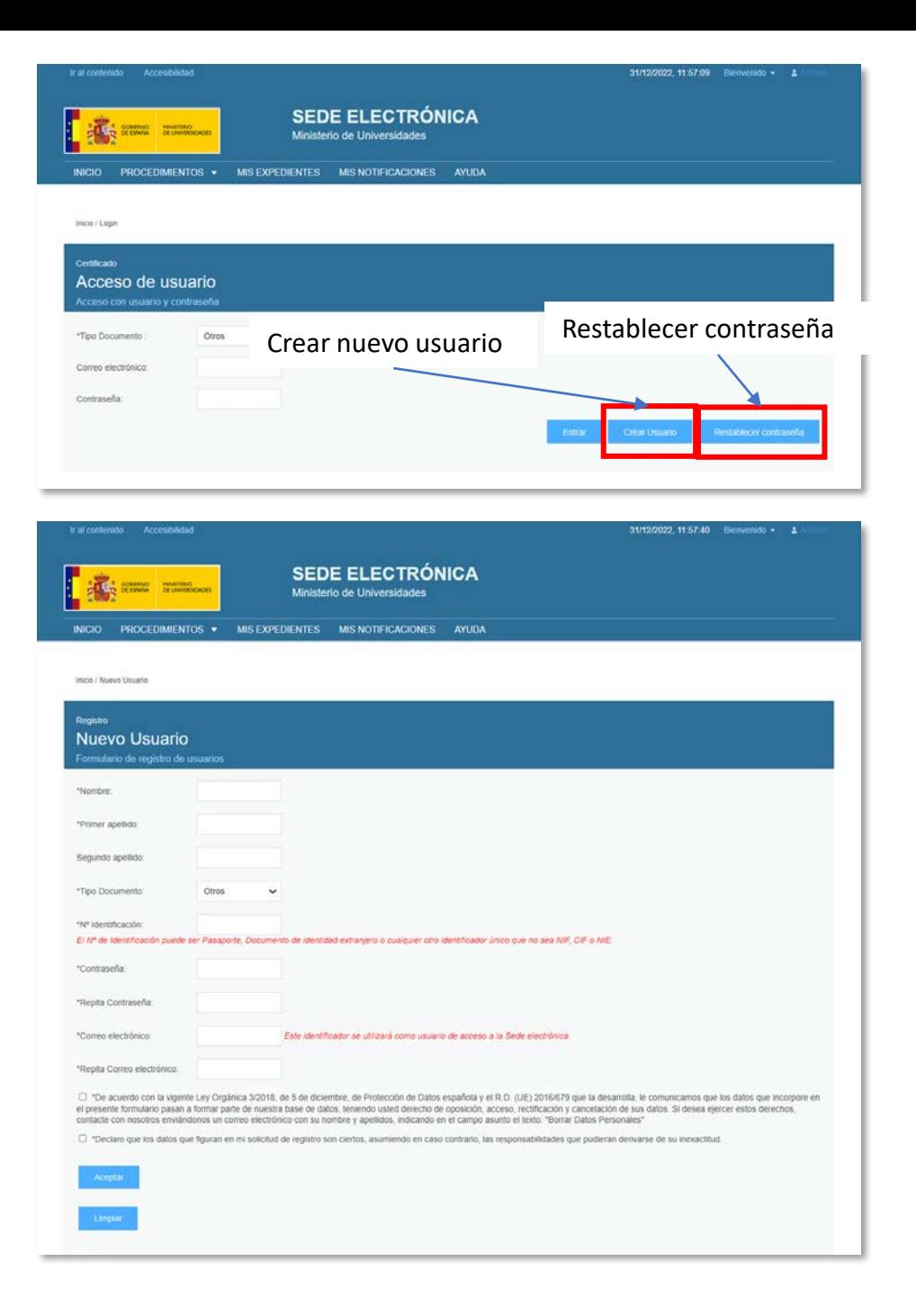

Ante cualquier olvido de los datos de acceso, el usuario puede **restablecer su contraseña** en este formulario, donde se le solicita correo electrónico para remitirle un mensaje y efectuar la modificación por esa vía. Introduzca un correo que continúe usando durante todo el proceso de homologación, que puede prolongarse. Si pierde el acceso a este correo, es posible que no se puedan volver a asociar sus datos.

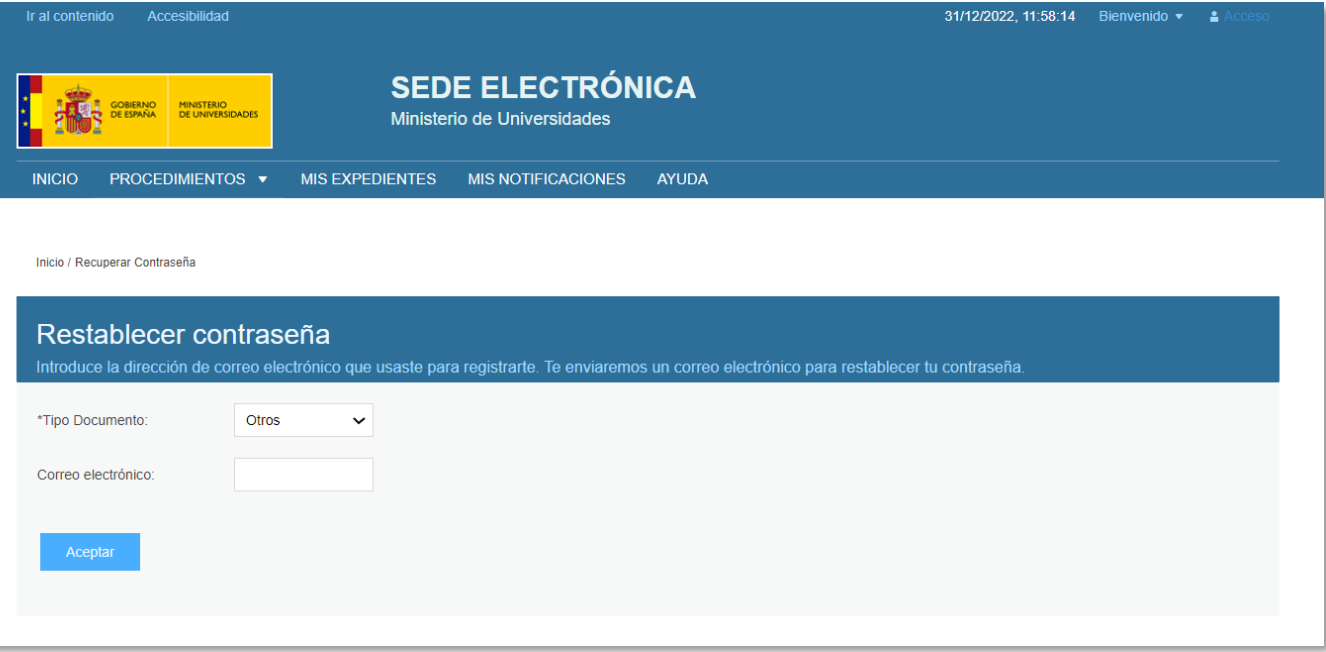

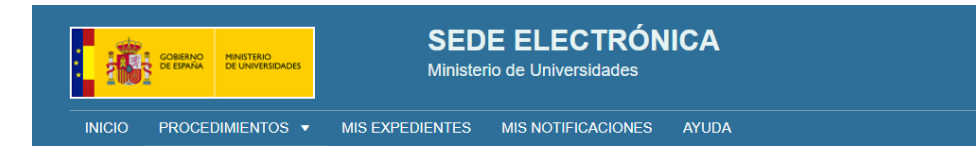

Inicio / Títulos universitarios / Formulario

### Borradores

Homologación de títulos extranieros de educación superior a títulos oficiales universitarios españoles de Grado o Máster que den acceso a profesión regulada en España Formulario de Homologación de títulos extranjeros de educación superior a títulos oficiales universitarios españoles de Grado o Máster que den acceso a profesión regulada en España (SIA: 050580)

Al entrar al procedimiento, se muestra el siguiente formulario, que debajo se divide en varias pestañas. Revise cuidadosamente en cada una de ellas la información a cumplimentar. La primera información personal que se solicita es un correo electrónico, y un teléfono de contacto.

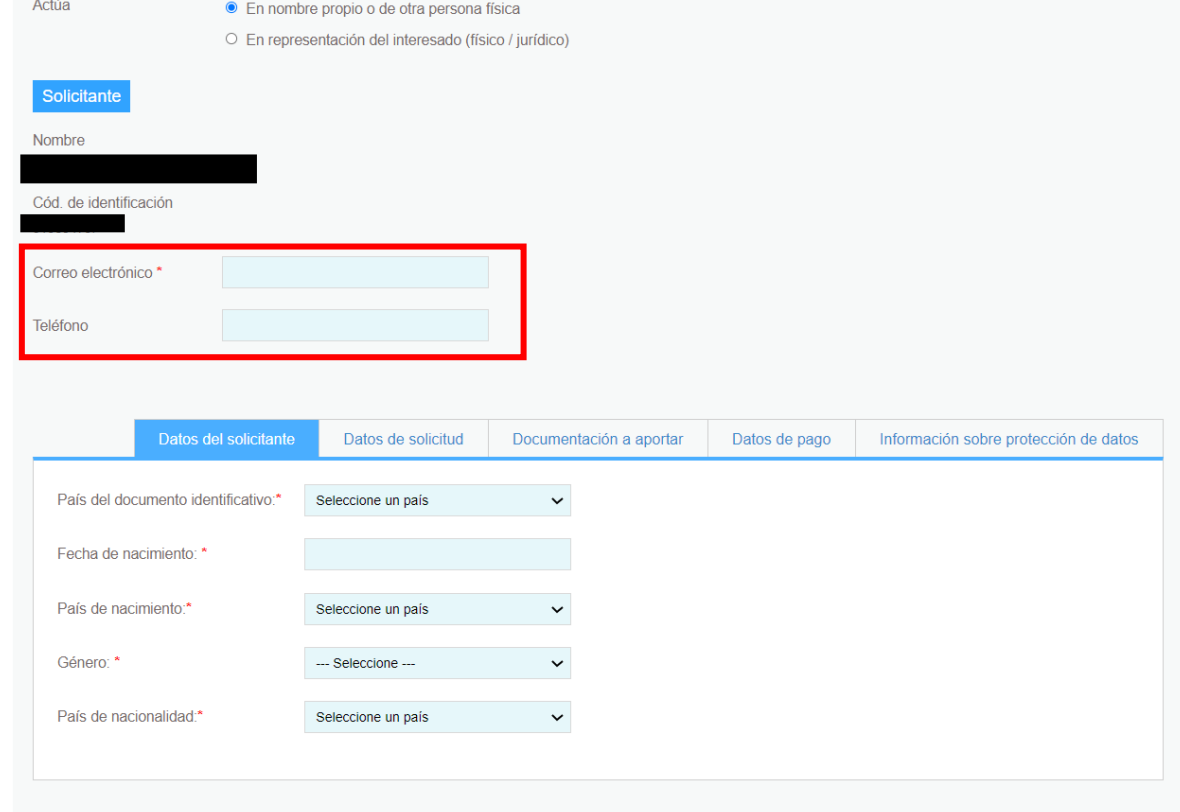

En la parte superior, se indica si el usuario entra en calidad de solicitante, o en representación de otra persona . Por defecto, el usuario entra para realizar la solicitud en nombre propio .

Si no fuera así, el usuario deberá marcar la opción "En representación del interesado" . En tal caso se muestran nuevos campos a cumplimentar, relativos al interesado en la solicitud . Al completar el documento de identificación, debe pulsarse el botón "Comprobar Representación" para verificar si tal información está registrada en el sistema REPRESENTA .

Si no se puede realizar tal verificación, se mostrará un campo adicional para subir el documento que acredite la autorización del solicitante para esa representación .

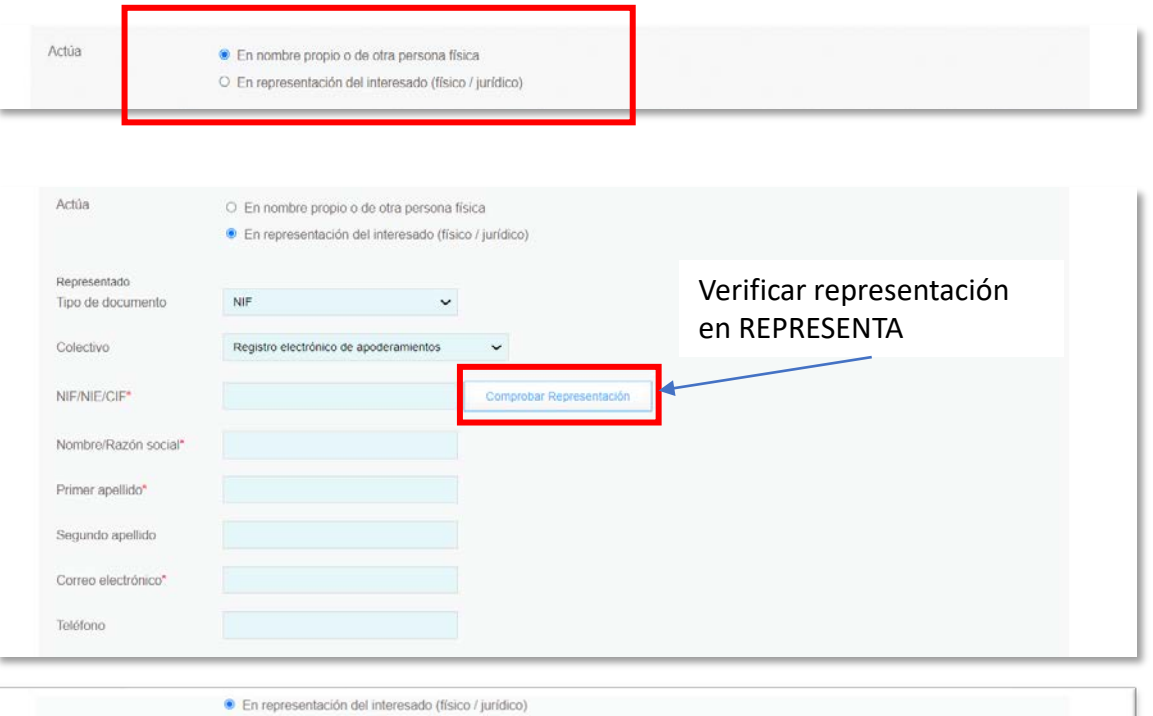

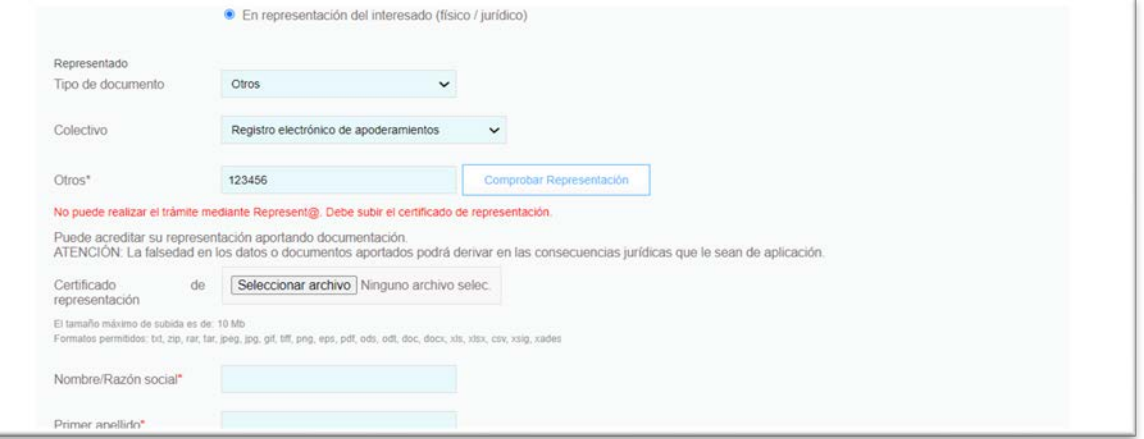

La información para cumplimentar la solicitud se divide en varias pestañas, puede navegar entre ellas pulsando sobre las mismas. Lea atentamente las instrucciones, y revise cuidadosamente en cada una la información que debe rellenar. La primera de ellas hace referencia a Datos del solicitante.

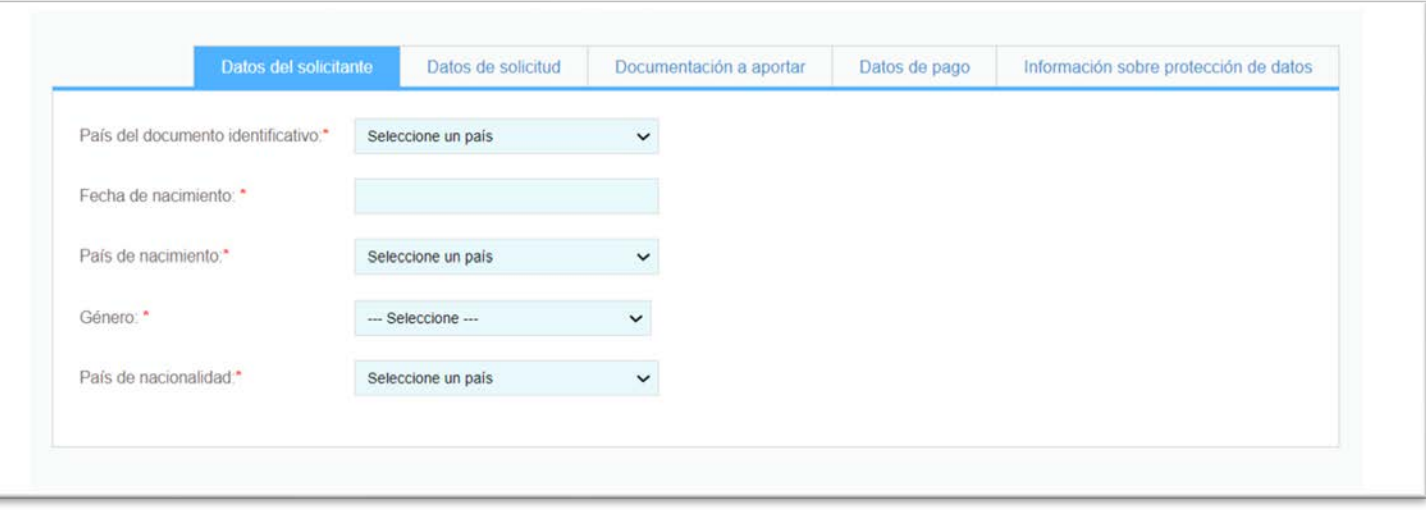

En la siguiente pestaña se solicitan datos de la solicitud que realiza, relativos a su titulación extranjera y al título oficial español al que solicita homologación. En base a lo que se rellene en esta pestaña, se activarán para cada caso los documentos necesarios en la siguiente. Por ello, les rogamos que rellenen adecuadamente estos datos antes de pasar a seleccionar la siguiente pestaña.

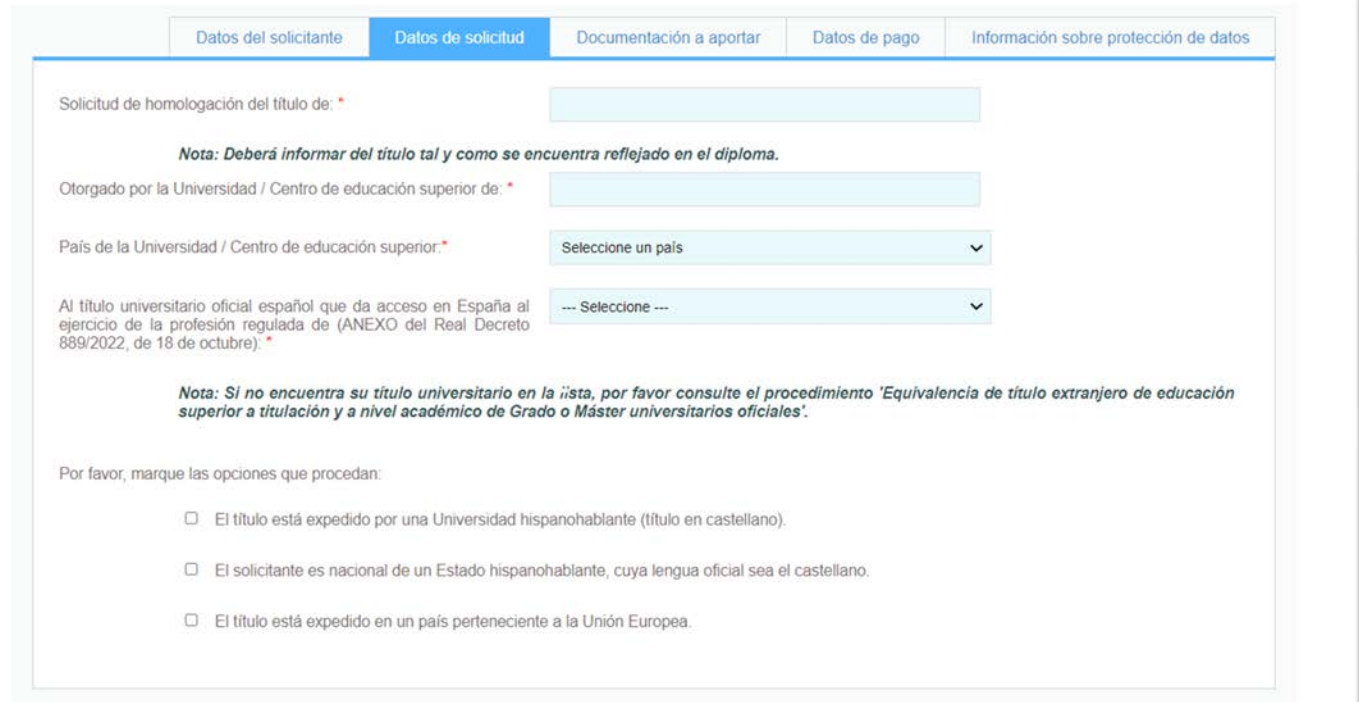

En la tercera se solicita diversa documentación que debe subir para su homologación. Deben cumplirse unos requisitos en los archivos a subir, tanto de tamaño como de tipos de fichero.

IMPORTANTE: Aunque se informa de un tamaño máximo de 10 Mb., se recomienda no superar nunca los **5 Mb**. para evitar problemas por el volumen de documentación.

Aunque se permiten muchos formatos de archivos, lo ideal es que adjunte su documentación en formato .pdf. En caso de tener problemas por su tamaño, existen en la web programas gratuitos que le permiten su división en archivos de menor tamaño.

También puede comprimirlos, para incorporar varios documentos a la vez, siempre que no supere el tamaño máximo.

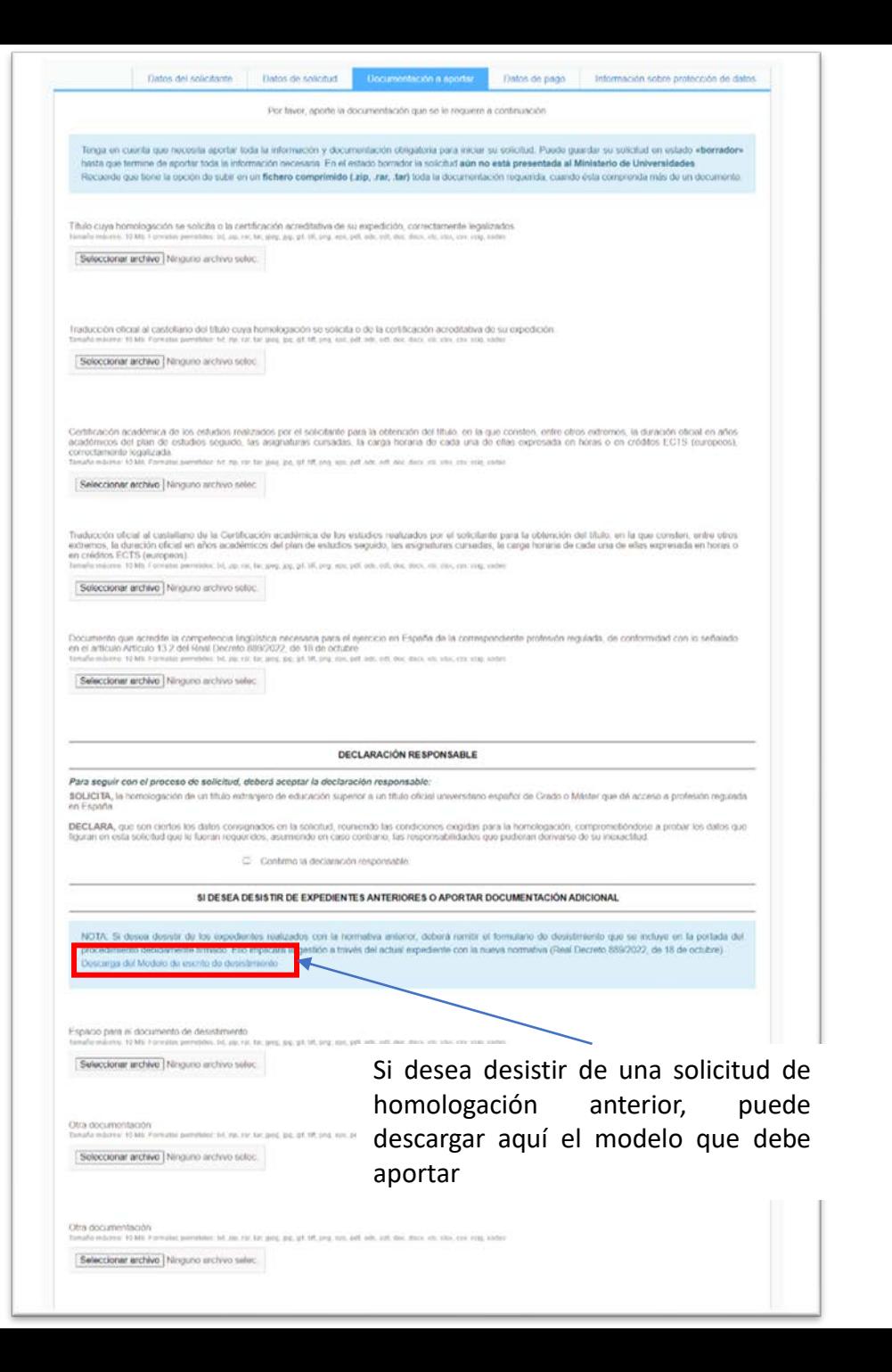

A continuación, se explica cómo comprimir archivos para reducir su tamaño con WinRAR:

- 1. Seleccionar el archivo a comprimir y partir, dar botón derecho y elegir la opción de WinRAR "Añadir al archivo…"
- 2. En las opciones de compresión, establecer, el "Método de compresión" como "La mejor", para así intentar reducir el tamaño lo máximo posible, y en "Partir en volúmenes de …" introducir 5 MB, y aceptar.
- 3. Después de que el programa procese el archivo habrá creado varios archivos comprimidos. Con en nombre del fichero de ejemplo sería Nombre.part01.rar, sería Nombre.part02.rar, etc. .

NOTA: En caso de que se requiera documentación adicional, se dispondrá de otros 10 documentos extra en los que realizar la misma partición por WinRAR o equivalente.

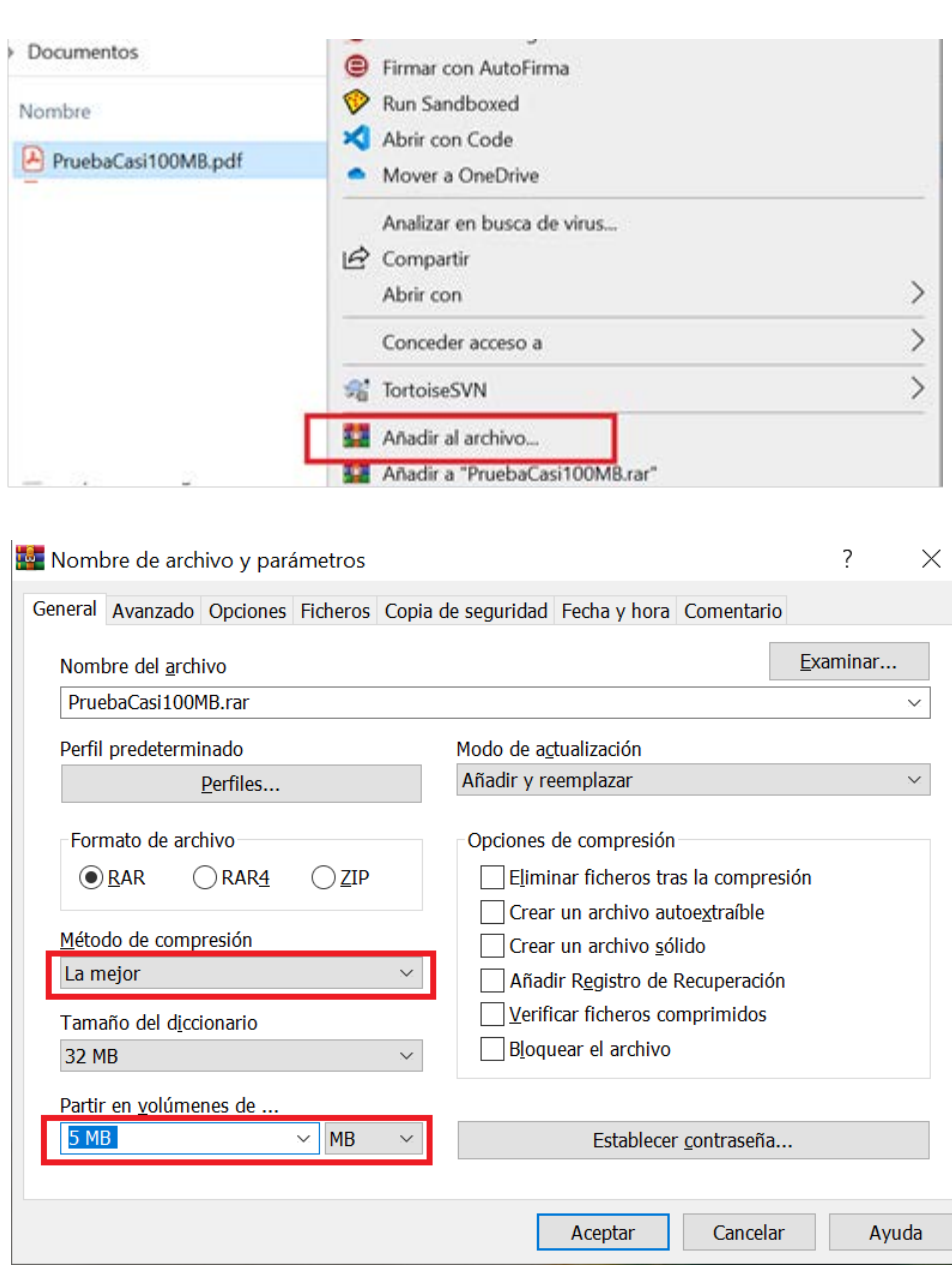

En cuarto lugar, se solicitan datos para el pago de la tasa de este procedimiento. Se dispone de cuatro opciones:

1. Pago a través del Modelo 790.

Escoja esta opción si imprimió el modelo y realizó el pago presencialmente en un banco español.

En este caso, podrá seleccionar debajo la opción Adjuntar justificante, para subir el documento con la certificación del pago, o Justificante NRC, en caso de que el banco le proporcione esa información al realizar el ingreso.

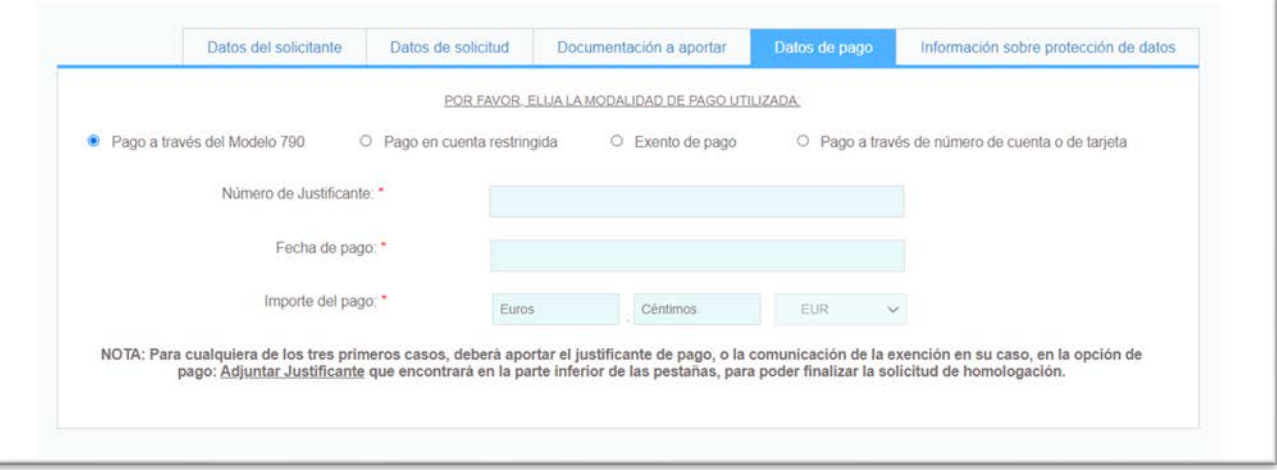

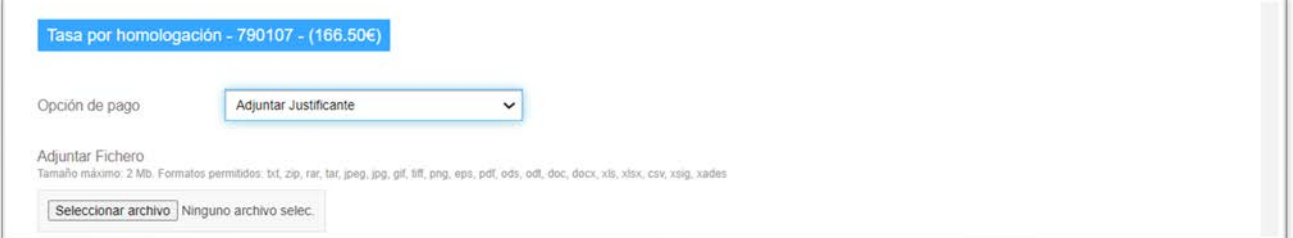

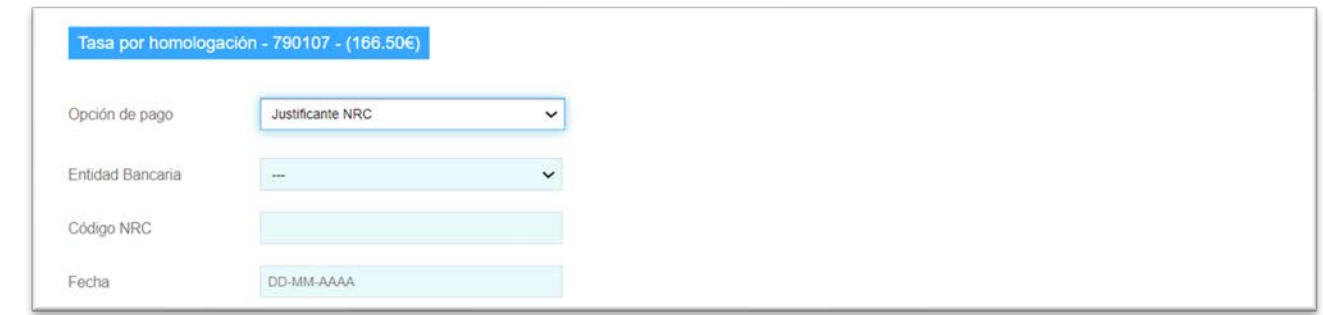

# 2. Pago en cuenta restringida

Esta opción corresponde al pago por transferencia a la cuenta restringida de recaudación de tasas en el extranjero: cuenta ES16 9000 0001 2002 5310 8022 del Banco de España:

IBAN: ES16 9000 0001 2002 5310 8022

BIC: ESPBESMMXXX

En este caso, deberá seleccionar debajo la opción Adjuntar justificante, para subir el documento con el justificante de la transferencia realizada.

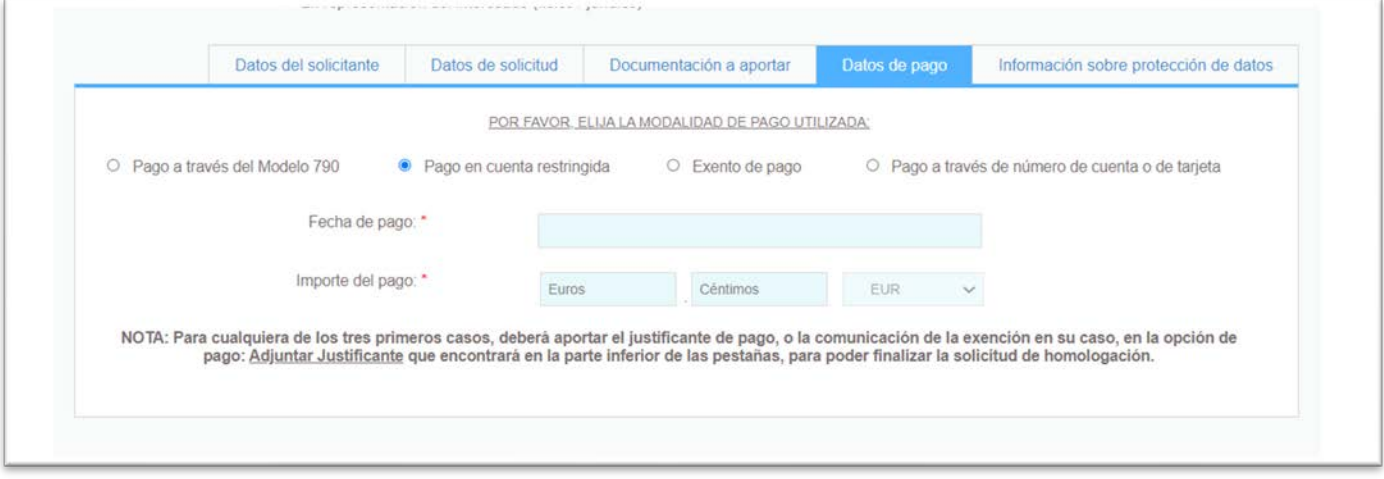

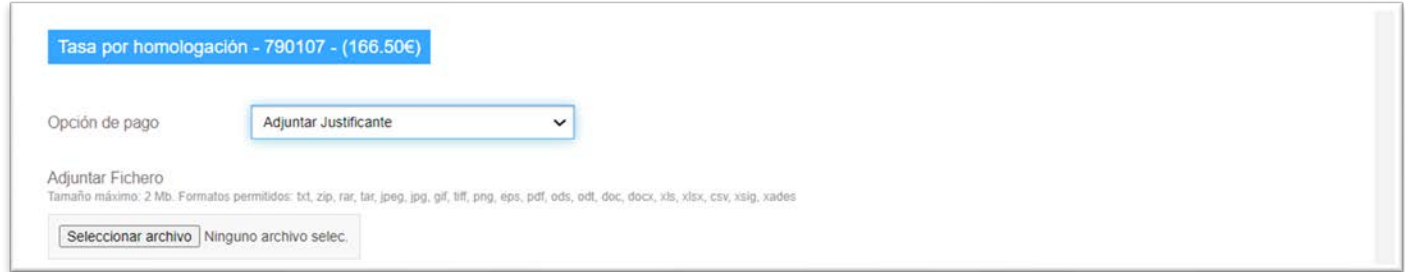

# 3. Exento de pago

Esta opción sólo podrá emplearse en los casos de personas beneficiarias del régimen de protección temporal (ver Disposición Transitoria Segunda del RD. 889/2022 de 18 de octubre (BOE 251 del 19/10/2022)) que regula el procedimiento.

También deberá seleccionar debajo la opción Adjuntar justificante, para incorporar la documentación que acredite esa situación.

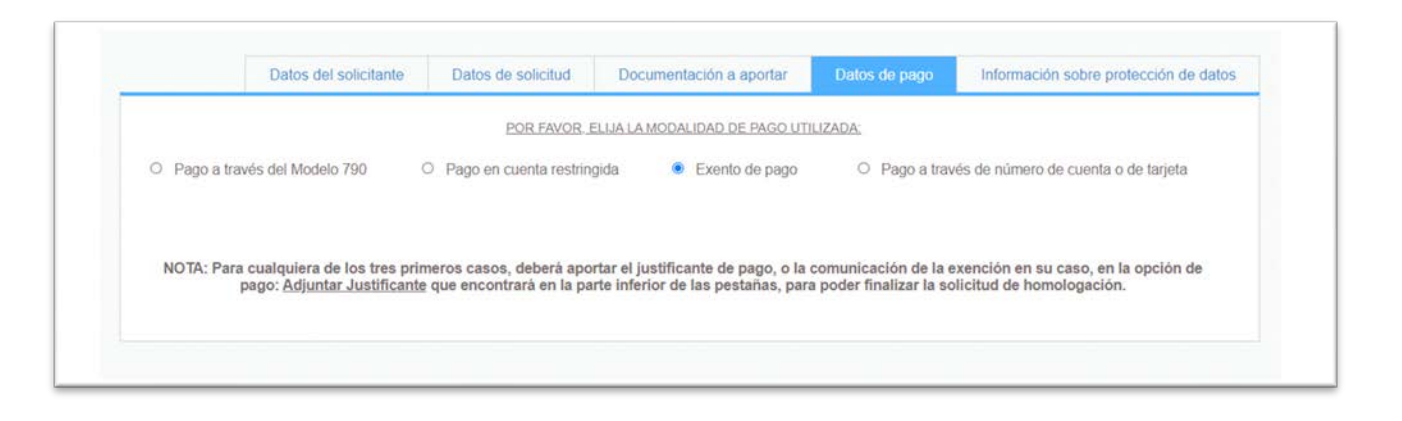

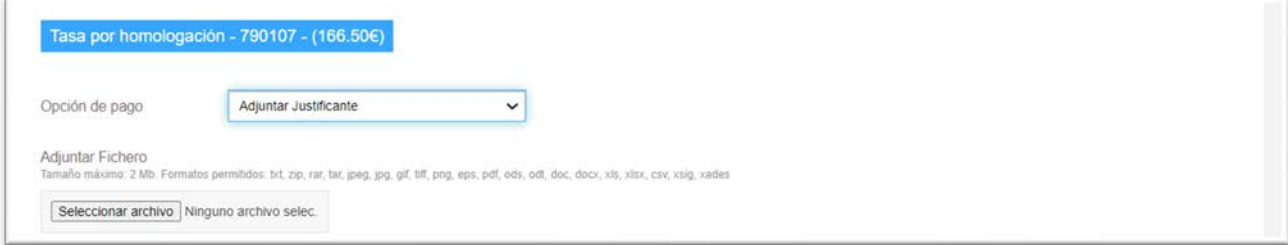

Utilice la opción "Pago a través de número de cuenta o de tarjeta" para hacer el pago telemáticamente, con cargo en su número de cuenta o tarjeta de su entidad financiera. Como se indica, podrá pagar la tasa por transferencia bancaria o tarjeta de crédito siempre que el obligado al pago disponga de NIF, DNI o NIE y su entidad financiera esté adherida a los correspondientes convenios con la AEAT de pago de tasas con cargo en cuenta o mediante tarjeta. En caso de representación, debe estar dada de alta en REPRESENTA. Una vez seleccionada esta opción, seleccione pagar telemático en la "opción de pago ". Deberá seleccionar su entidad bancaria y el método de pago. No todas las entidades financieras disponen de los dos métodos de pago. Una vez seleccionado, deberá aportar los datos de cuenta o tarjeta requeridos

**IMPORTANTE: En caso de utilizar esta opción, si su solicitud no quedara registrada en el sistema por fallo informático, consulte en su entidad financiera si se ha producido el cargo por la tasa antes de realizar una nueva solicitud.**

**Si así fuera, utilice este pago en el momento de realizar su nueva solicitud.**

**Para ello elija esta vez, en los "Datos del pago", la opción "Pago a través del Modelo 790". Deberá cumplimentar los datos: número de justificante, que le facilitará su banco, la fecha del pago y el importe del pago. Una vez cumplimentados, deberá adjuntar el justificante de pago que le facilitará su banco en el apartado "Tasa" seleccionando la opción de pago "Adjuntar justificante".**

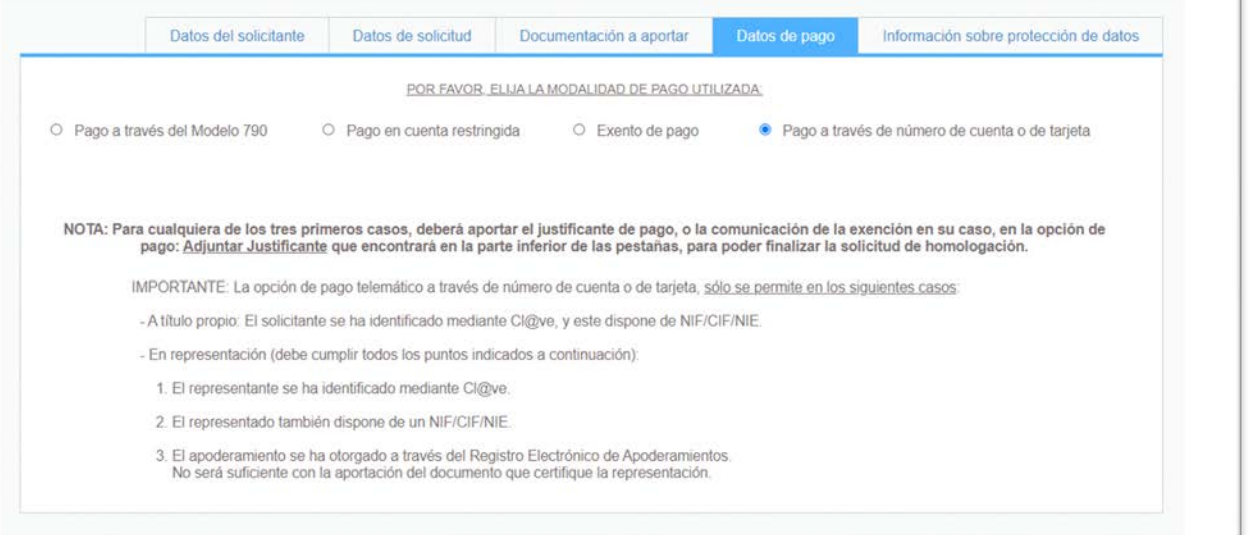

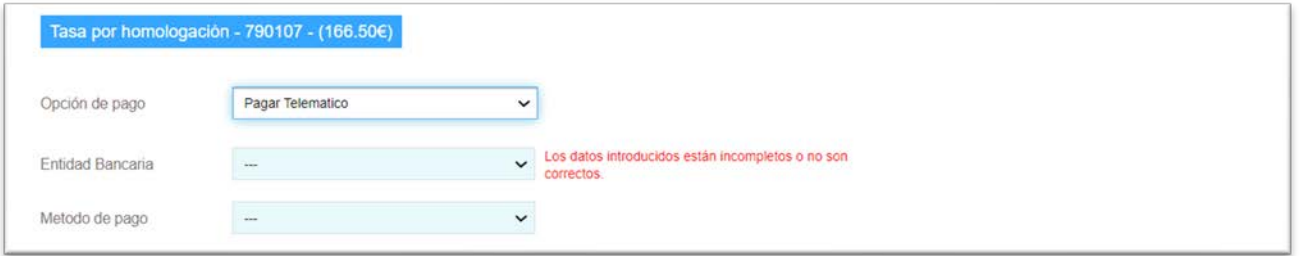

En la última pestaña, se proporciona información acerca de la protección de datos personales. Aquí basta con marcar la casilla que se muestra al final, para mostrar su conformidad.

## Datos del solicitante Datos de solicitud Documentación a aportar Datos de pago Información sobre protección de datos Puede consultar la información referida al deber de información de protección de datos personales en la página siguiente: https://www.universidades.gob.es/proteccionde-datos personales 2/ Información sobre Protección de Datos: 1. Responsable del tratamiento de sus datos - Responsable: Ministerio de Universidades Domicilio social: Pº de la Castellana 162 planta 10, 28035 Madrid, CIF S28014431. - Unidad del órgano responsable: Subdirección General de Títulos y Ordenación, Seguimiento y Gestión de las Enseñanzas Universitarias - Contacto Delegado de Protección de Datos: Delegado de Protección de Datos del Ministerio de Universidades ysgt@universidades gob.es 2. ¿En qué actividad de tratamiento están incluídos mis datos personales y con qué fines se tratarán? En cumplimiento de lo establecido por el Reglamento (UE) 2016/679. General de Protección de Datos (RGPD), sus datos serán tratados para la siguiente finalidad. - Procedimiento administrativo de solicitud de Homologación de títulos extranjeros de educación superior a títulos oficiales universitarios españoles de Grado o Máster que den acceso a profesión regulada en España. Asimismo, a los efectos previstos en el artículo 11 de Ley Orgánica 3/2018, de 5 de diciembre, de Protección de Datos Personales y garantía de los derechos digitales, se informa de que los datos solicitados podrán ser objeto de tratamiento automatizado. 3. ¿Cuál es la legitimación en la cual se basa la licitud del tratamiento? RGPD 6.1 c) el tratamiento es necesario para el cumplimiento de una obligación legal aplicable al responsable del tratamiento - El artículo 36 de la Ley Orgánica 6/2001, de 21 de diciembre, de Universidades. - Real Decreto 889/2022, de 18 de octubre, por el que se establecen las condiciones y los procedimientos de homologación, de declaración de equivalencia y de convalidación de enseñanzas universitarias de sistemas educativos extranjeros y por el que se regula el procedimiento para establecer la correspondencia al nivel del Marco Español de Cualificaciones para la Educación Superior de los títulos universitarios oficiales perfenecientes a ordenaciones académicas anteriores. Regula, entre otras materias, las condiciones de homologación y declaración de equivalencia de títulos de una institución de educación superior oficial no española.

#### 4. ¿Cómo ejercer sus derechos? ¿Cuáles son sus derechos cuando nos facilita sus datos?

Puede ejercitar, si lo desea, los derechos de acceso, rechicación y supresión de datos, así como solicitar que se limite el tratamiento de sus datos personales, oponerse al mismo, solicitar en su caso la portabilidad de sus datos, así como a no ser objeto de una decisión individual basada únicamente en el tratamiento automatizado, incluida la elaboración de perfiles, de acuerdo con lo establecido en los artículos 15 a 22 del RGPD.

Puede ejercer sus derechos en los lugares y formas previstos en el artículo 16,4 de la Ley 39/2015, de 1 de octubre, del Procedimiento Administrativo Común de las Administraciones Públicas, preferentemente mediante el formulario de solicitud "Ejercicio de derechos sobre protección de datos".

Adicionalmente tiene derecho a presentar una reclamación ante la Agencia Española de Protección de datos

#### 5. Categoria de datos personales objeto de tratamiento.

- Datos identificativos: nombre, apellidos, DNI/NIE/Pasaporte, correo electrónico, teléfono fijo y móvil.

- Datos de características personales: sexo, nacionalidad, fecha y país de nacimiento

Datos económico-financieros: pago de la tasa

- Datos académicos y profesionales: titulación, certificación académica de los estudios realizados, acreditación de competencia linguística en español.

#### 6. ¿A qué destinatarios se comunicarán sus datos?

Comisión de Análisis Técnico de Homologaciones y Declaraciones de Equivalencia, Agencia Nacional de Evaluación de la Calidad y Acreditación, así como Consejos Generales y/o, en su caso, Colegios de ámbito nacional que representen los intereses colectivos del sector correspondiente a la profesión a la que da acceso el título cuya homologación se solicita.

#### 7. ¿Por cuánto tiempo conservaremos sus datos personales?

Los datos se conservarán durante el tiempo preciso para cumplir con la finalidad para la que se recabaron y para determinar las posibles responsabilidades que se pudieran de dicha finalidad y del tratamiento de los datos.

#### 8. Información adicional.

Pueden consultar la información adicional y detallada de la información y de la normativa aplicable en materia de protección de datos en la web de la Agencia Española de Protección de datos, así como la información sobre el Registro de Actividades de Tratamiento del Responsable antes señalado en el siguiente enlace: https://ww

C He leído y acepto las condiciones de uso, así como la información básica sobre protección de datos aplicable.

El usuario puede guardar un borrador con la información cumplimentada hasta ese momento, pulsando en el botón que se muestra en la parte inferior. No se conserva la documentación que el usuario haya podido guardar en el formulario, sólo los datos insertados.

Cuando se acceda al procedimiento, podrán recuperarse los borradores guardados pulsando en el botón que se muestra en la parte superior izquierda del formulario, que se muestra sólo en caso de existir alguno. Puede editarse el borrador para su uso, o eliminarse de la lista, pulsando en las opciones que se muestran a la derecha de cada uno.

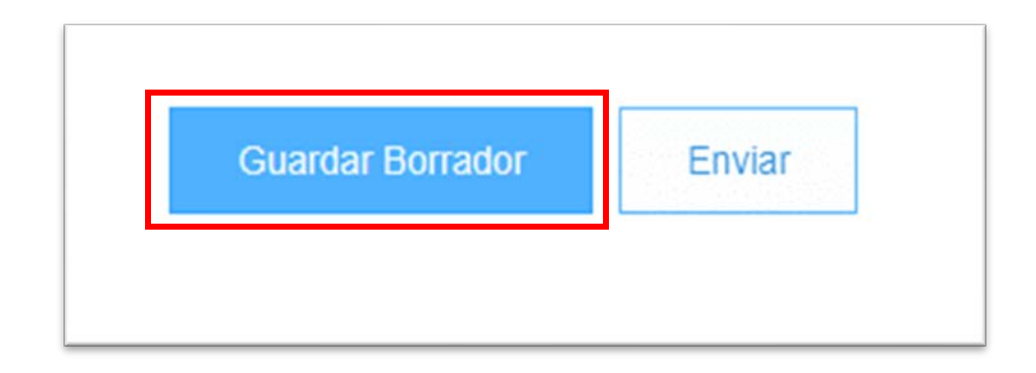

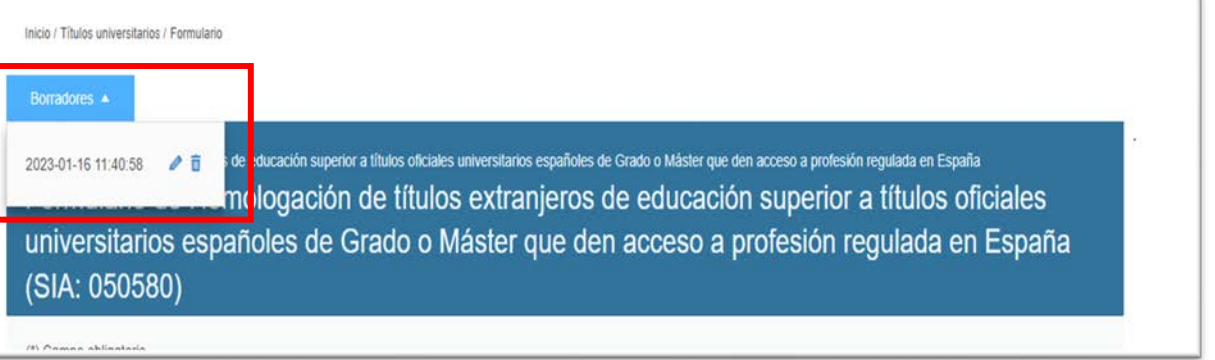

Finalizada la solicitud, puede realizar el envío pulsando en el botón "Enviar", que solo se habilitará cuando los datos estén completamente rellenos. Si se detectara cualquier error, se visualizaría un mensaje indicativo informando de ello. Revise en tal caso todas las pestañas, para localizar el posible error.

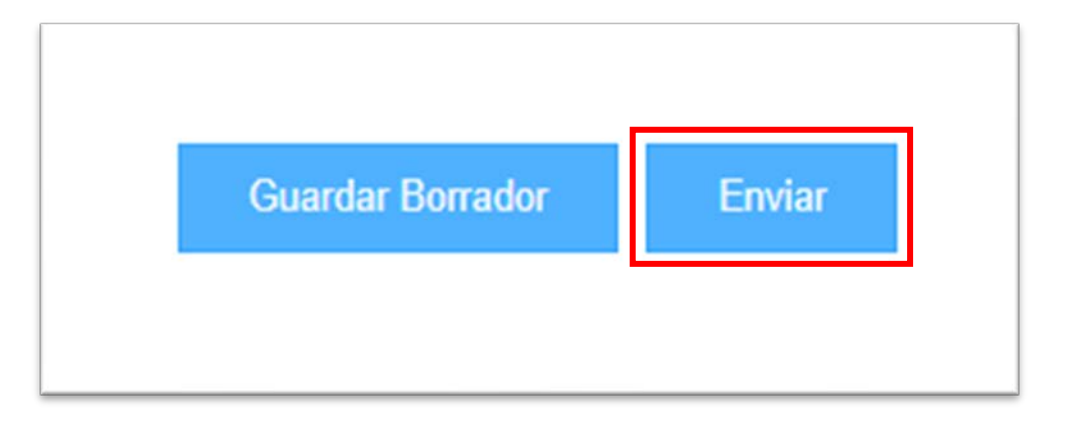

Al enviar la solicitud, se procederá a su firma electrónica para finalizar el proceso de entrega. Se muestra la siguiente pantalla, donde sólo se dispone de la opción de firma básica. Desde aquí podrá descargar un borrador PDF con la información de su solicitud, donde puede comprobar los datos antes de la firma. Verificada la información y antes de firmar, debe marcar la casilla final dando su consentimiento.

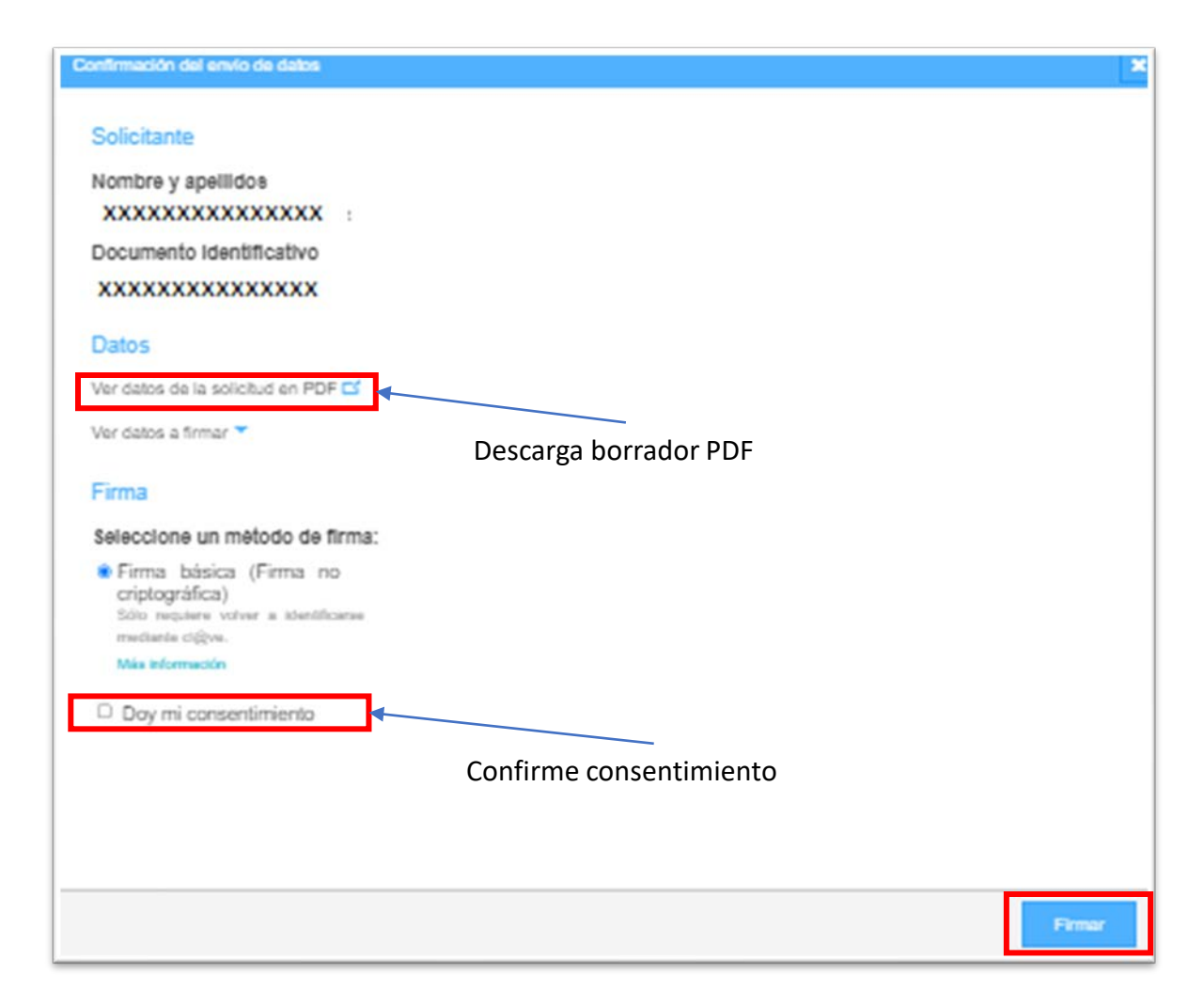

Finalizada con éxito la firma y el registro de la solicitud, debería verse una pantalla informativa desde la que podrá descargarse un justificante de su registro, y podrá visualizar el número de expediente dado a su trámite.

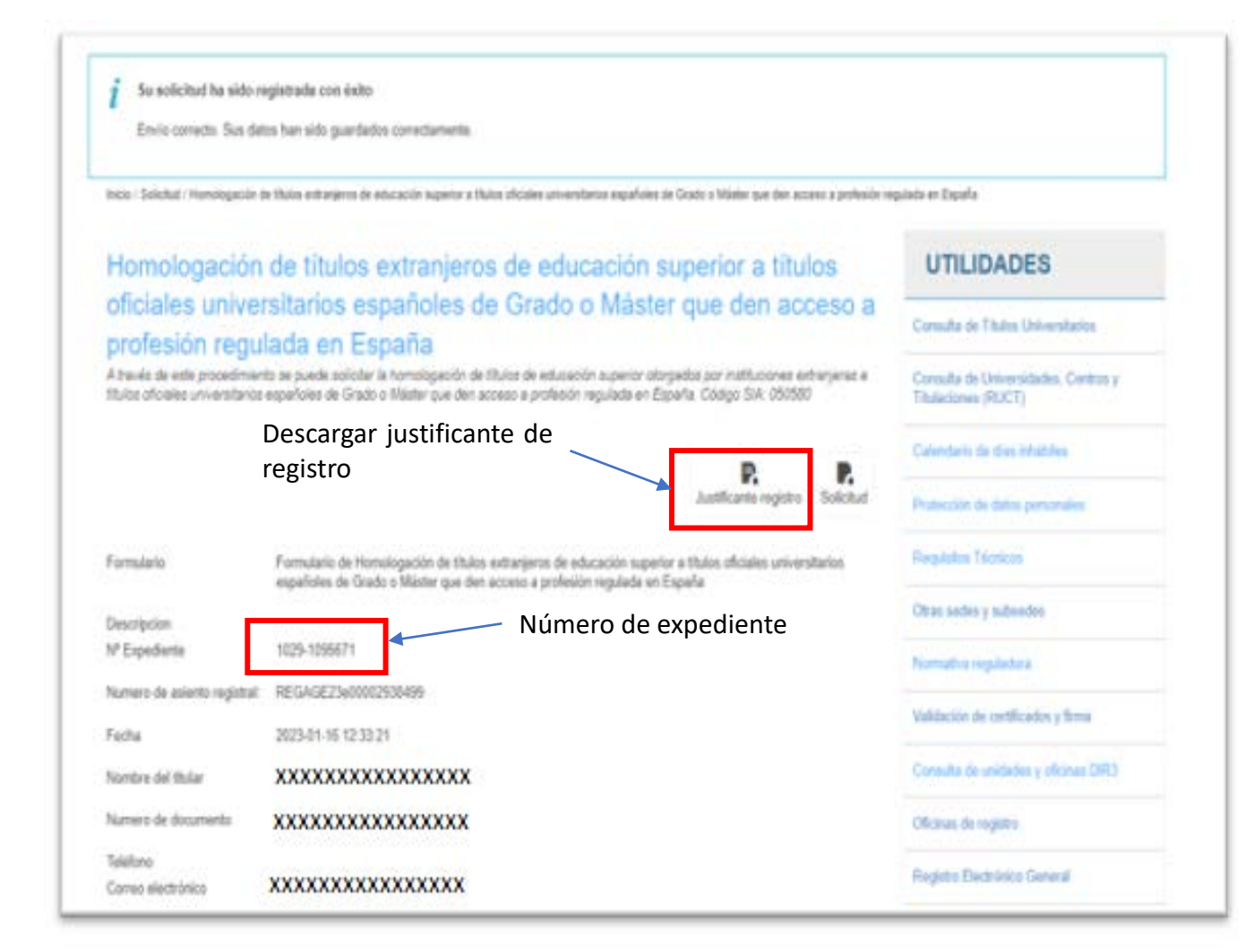

Para consultar el estado de tramitación de su solicitud, podrá acceder a la opción "Mis Expedientes", disponible en la página inicial de la Sede.

El usuario deberá validarse de la misma forma con la que se autenticó al realizar la solicitud. Una vez verificado el usuario, podrá consultar sus expedientes, para ver su estado. También podrá aportar documentación adicional, haciendo uso de la opción de "Aportación de documentación", así como descargar las comunicaciones y requerimientos que se le puedan formular, así como la resolución final, en el momento de su emisión. Recibiría en su correo electrónico un aviso de que dispone de

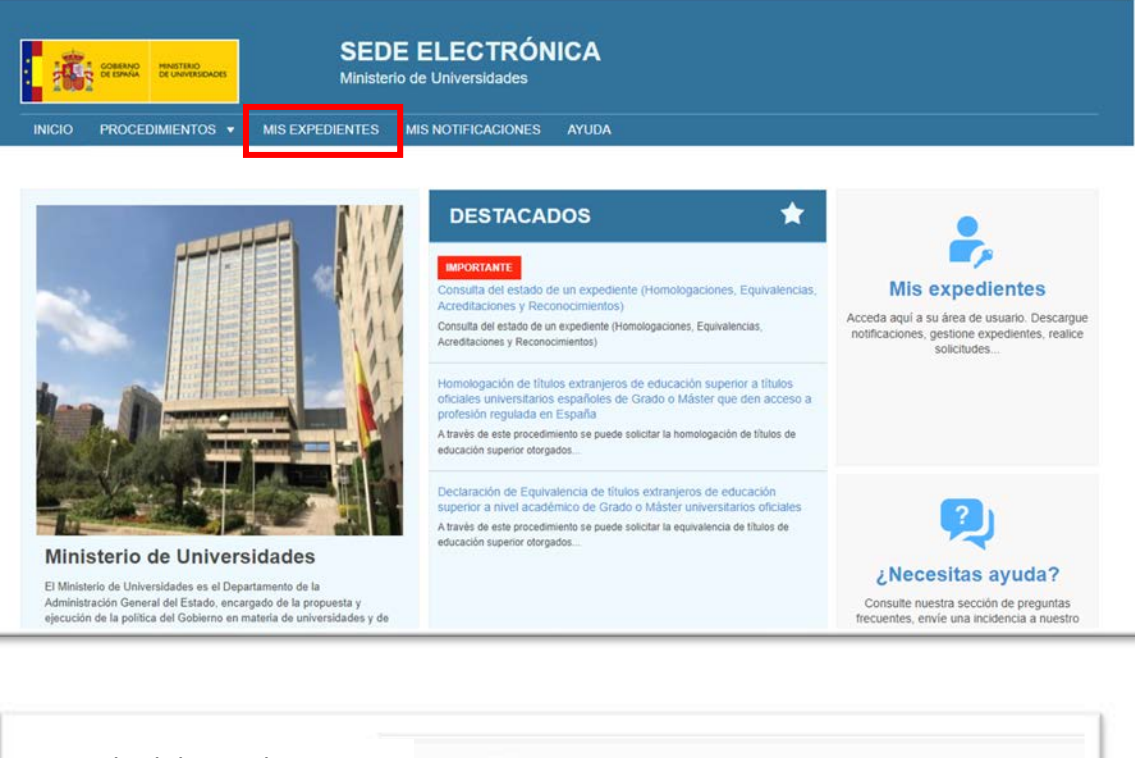

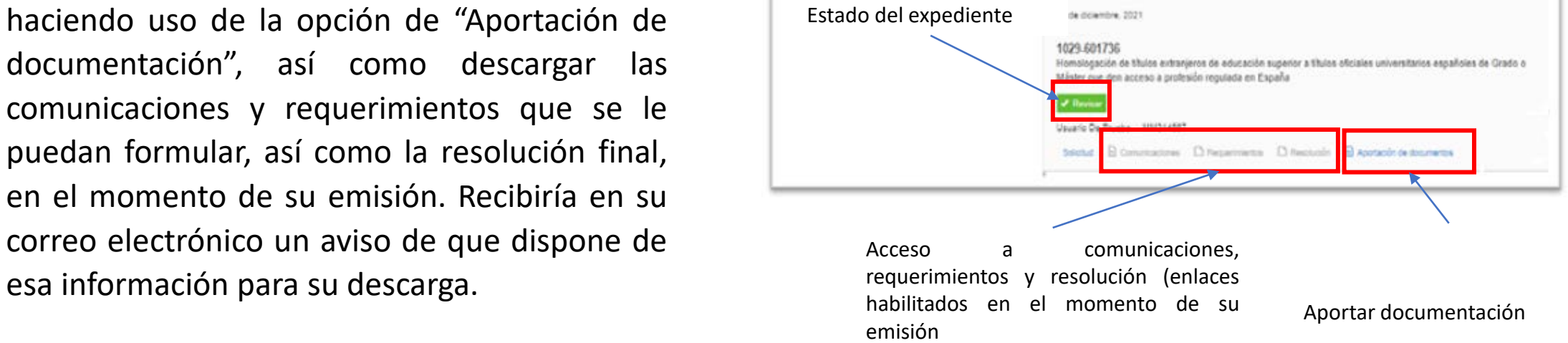

Ante cualquier problema, por favor, envíenos un formulario con la descripción de la incidencia, su nombre completo, identificador (DNI, NIE, otros ), fecha de la incidencia, datos del pago y demás información, aportando la información adicional que considere oportuna (mensajes de error, avisos, copia de pantallas de la aplicación…) a través de la web del Ministerio de Universidades, entrando en el apartado de "Tu Administración", sección "Atención al Ciudadano", "Atención escrita", formulario de "Consultas sobre tecnología y uso de la sede electrónica y otras cuestiones informáticas":

[https://www.universidades.gob.es/consultas](https://www.universidades.gob.es/consultas-sobre-tecnologia-y-uso-de-la-sede-electronica-y-otras-cuestiones-informaticas/) -sobre-tecnologia-y-uso-de-la-sedeelectronica-y-otras-cuestiones-informaticas/

Procuraremos atenderle a la mayor brevedad posible. Gracias por su colaboración.

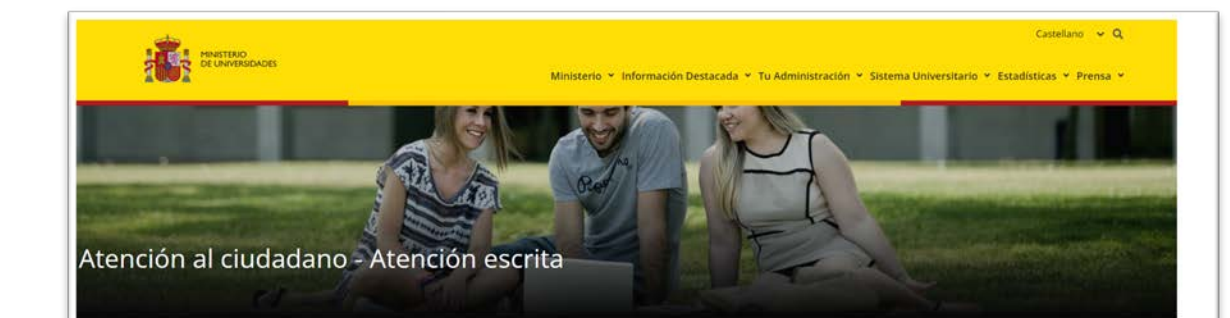

## CONSULTAS SOBRE TECNOLOGÍA Y USO DE LA SEDE ELECTRÓNICA Y OTRAS **CUESTIONES INFORMÁTICAS**

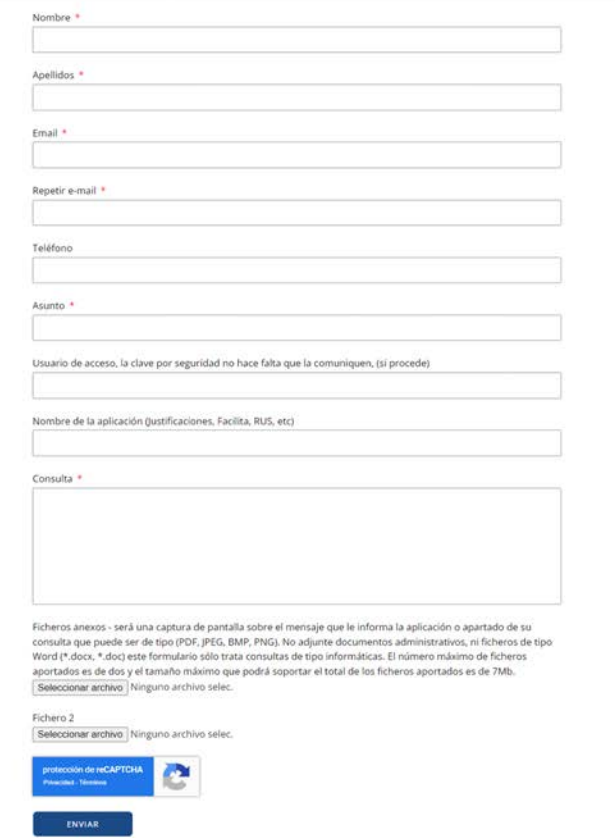